# **beidseitiges Drucken/Duplex-Drucken**

*Ein paar Infos vorab:* 

*Diese Anleitung funktioniert nur für Windows 10!* 

*Sie müssen diese Schritte mit jedem einzelnen Drucker den sie verwenden wiederholen.*

*Möglicherweise müssen sie in einigen Programmen beim Drucken auswählen, dass sie beidseitig Drucken wollen.*

#### **Schritt 1.**

**Gehen sie zu "Geräte und Drucker". Start->Einstellungen->Geräte->Geräte und Drucker**

#### **Schritt 2.**

**Finden sie heraus welches Modell ihr Drucker ist.**

**Schritt3.**

**Folgen sie der Anleitung für jeweiliges Modell.**

### **Brother-Modell:**

- 1. Rechtsklick auf Ihren Drucker
- 2. Linksklick auf "Druckeinstellungen"
- 3. Einstellung "Duplex / Broschüre" auf "Duplex" stellen
- 4. Mit "OK" schließen

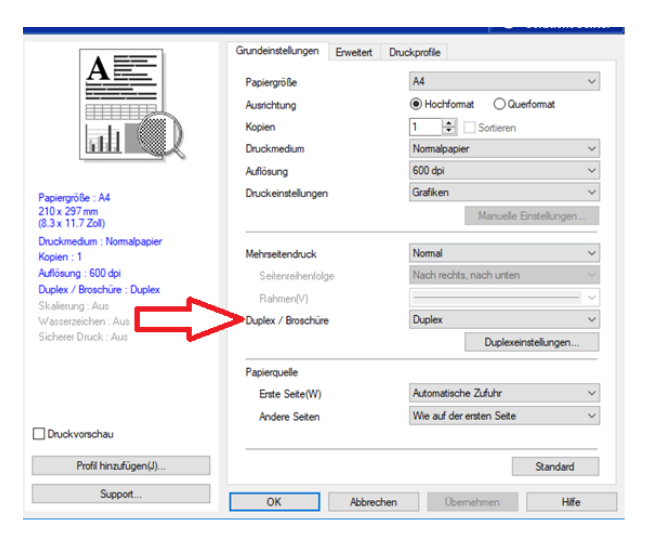

## **Canon iR C2380, Canon iR-ADV C2225, Canon MF8500C Series:**  *(Canon MF8500C wird nur bis Schritt 4 benötigt.)*

- 1. Rechtsklick auf Ihren Drucker
- 2. Linksklick auf **"Druckeinstellungen"**
- 3. Einstellung "Beidseitiger Druck" auf "Lange Seite" stellen

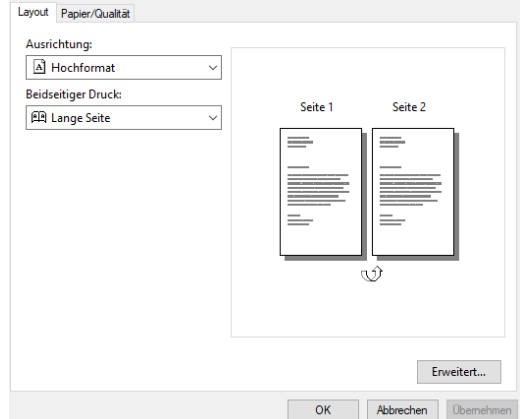

4. Mit "OK" schließen

- 5. Rechtsklick auf Ihren Drucker
- 6. Linksklick auf "Druckereigenschaften"
- 7. Linksklick auf den Tab "Geräteeinstellungen"

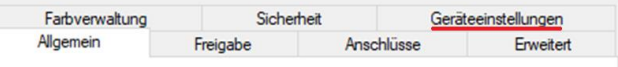

8. Unter "Installable Options", "Zweiseitig drucken:" auf "An"

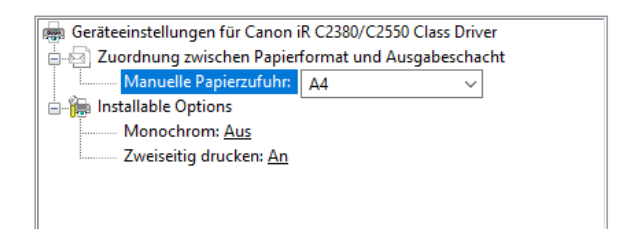

#### **Canon iR-ADV C3330:**

- 1. Rechtsklick auf Ihren Drucker
- 2. Linksklick auf **Druckeinstellungen**"
- 3. Unter dem Tab "**Grundeinstellungen**" die Option "**Einseitiger Druck/Doppelseitiger Druck/Broschürendruck:**" auf "**Doppelseitiger Druck**" stellen

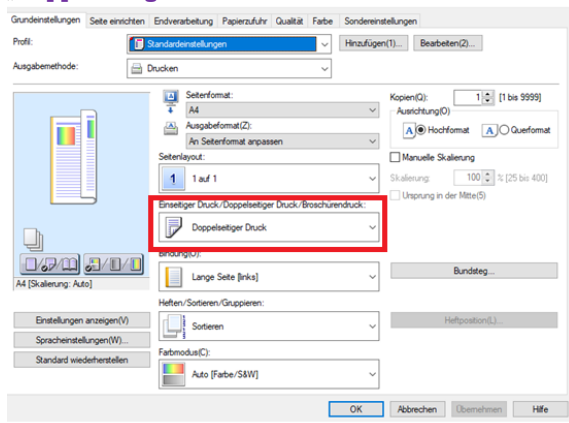

- 4. Mit "OK" schließen
- 5. Rechtsklick auf Ihren Drucker
- 6. Linksklick auf "Druckereigenschaften"
- 7. In den Tab "Geräteeinstellungen" wechseln
- 8. Links an der Seite, unter "Endverarbeitungseinstellungen", Haken setzen bei "Doppelseitiger Druck"<br>Algemein Freigabe Arachtiase Erweter Fabruenaturg Scherket Geräteringtellungen Prest

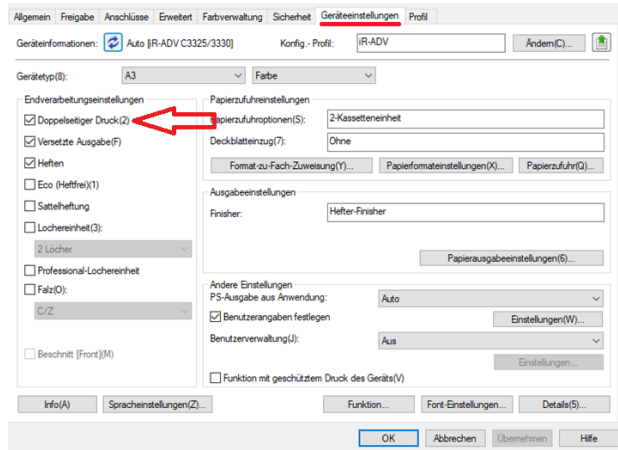

9. Mit "OK" schließen

#### **Epson Modell:**

- 1. Rechtsklick auf Ihren Drucker
- 2. Linksklick auf "Druckeinstellungen"
- 3. Einstellung "**2-seitiges Drucken**" auf "**Auto (Bindung an langer Kante)**" ändern.

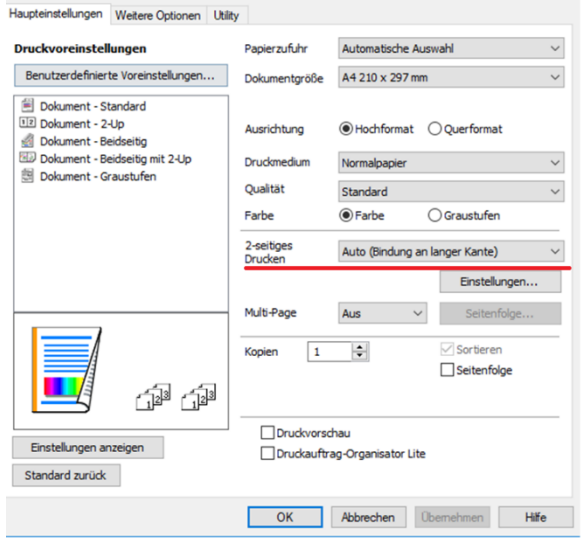

4. Mit "OK" schließen

### **HP Color LaserJet CP2025dn**:

- 1. Rechtsklick auf Ihren Drucker
- 2. Linksklick auf "Druckeinstellungen"
- 3. Einstellung "Beidseitiger Druck" auf "Lange Seite" ändern

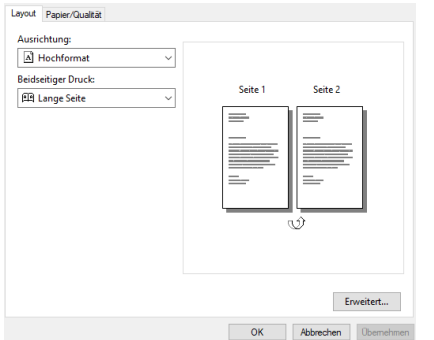

- 4. Mit "OK" schließen
- 5. Rechtsklick auf ihren Drucker
- 6. Linksklick auf "Druckereigenschaften"
- 7. Linksklick auf den Tab "Geräteeinstellungen"
- 8. Unter "Installable Options", "Duplex (Beidseitiger Druck):" ändern auf "Installiert"
- 9. Mit "OK" schließen

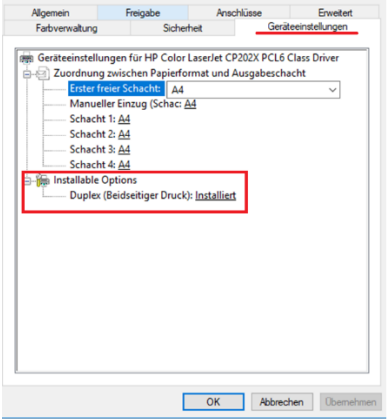

#### **HP pagewide Pro 477dw MFP:**

- 1. Rechtsklick auf Ihren Drucker
- 2. Linksklick auf "Druckeinstellungen"
- 3. Einstellung "Beidseitiger Druck" auf "Ja, umdrehen" ändern

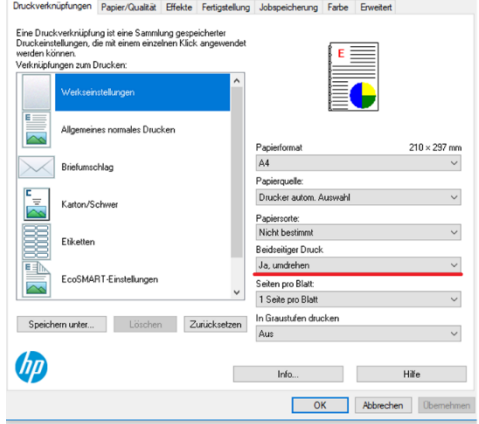

- 4. Mit "OK" schließen
- 5. Rechtsklick auf ihren Drucker
- 6. Linksklick auf "Druckereigenschaften"
- 7. In den Tab "Geräteeinstellungen" wechseln
- 8. Die Einstellung "Duplexer" auf "Installiert" ändern

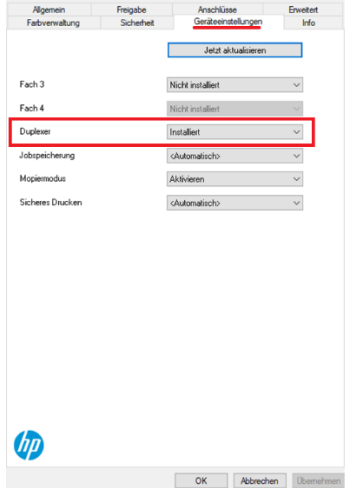

**Kyocera: ECOSYS M2030dn, FS-1370DN, FS-C5150DN, TASKalfa 3051 ci, TASKalfa 3252 ci:**

- 1. Rechtsklick auf Ihren Drucker
- 2. Linksklick auf "Druckereinstellungen"
- 3. Einstellung "Beidseitiger Druck:" auf "Lange Seite" ändern

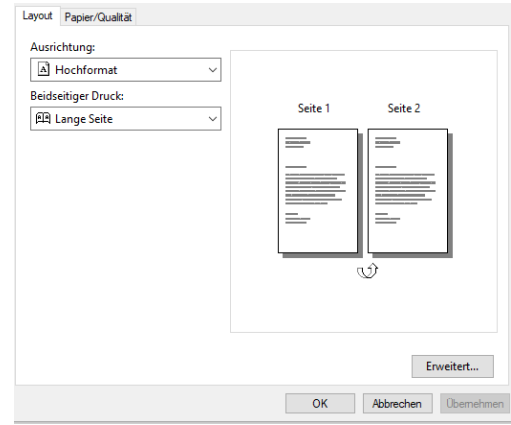

4. Mit "OK" schließen

# **Kyocera TASKalfa 266 ci:**

- 1. Rechtsklick auf Ihren Drucker
- 2. Linksklick auf "Druckeinstellungen"
- 3. In den Tab "Grundlagen" wechseln
- 4. Rechts bei der Einstellung "Duplex" das zweite Symbol auswählen, so dass der Punkt darunter ausgefüllt ist
- 5. Mit "OK" schließen

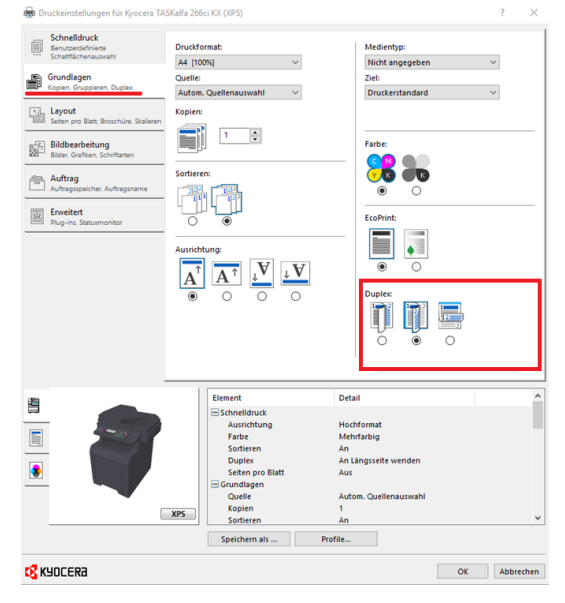